# **Οδηγός διασύνδεσης τερματικού epay SoftPOS με τον ΦΗΜ (πρωτόκολλο ΑΑΔΕ)**

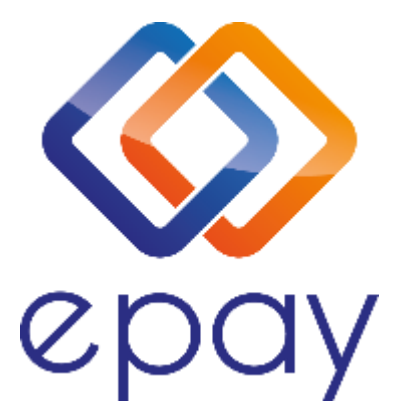

**Euronet Merchant Services Ίδρυμα Πληρωμών Μονοπρόσωπη Α.Ε. Σαχτούρη 1 & Λεωφόρος Ποσειδώνος, 176 74 Καλλιθέα, Αθήνα, Ελλάδα Αδειοδοτημένο Ίδρυμα Πληρωμών από την Τράπεζα της Ελλάδος, βάσει του ν. 4537/2018**

1

Euronet Merchant Services Greece

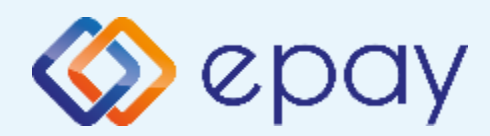

## **Περιεχόμενα**

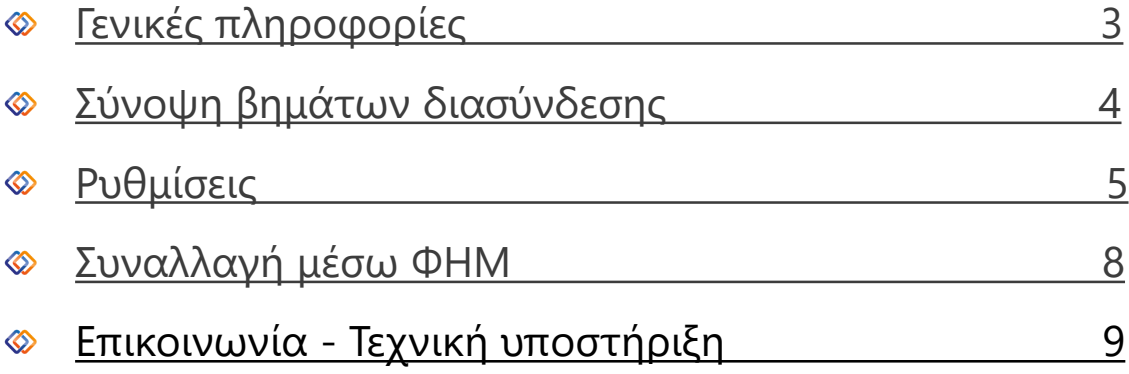

<span id="page-2-0"></span>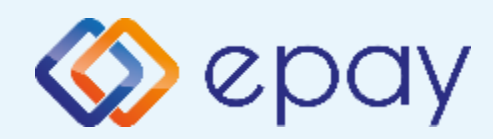

## **epay SoftPOS Γενικές Πληροφορίες**

Το τερματικό epay SoftPOS, μπορεί να υποστηρίξει:

- Συναλλαγή κατά την οποία, η έκδοση του παραστατικού από τον ΦΗΜ (ταμειακή μηχανή) πραγματοποιείται **ταυτόχρονα** με την εκτέλεση της συναλλαγής στο SoftPOS με τη φυσική παρουσία του κατόχου της κάρτας στο κατάστημά σας
- Επιτρέπει την άμεση αποδοχή πληρωμών με κάρτες, με ψηφιακά πορτοφόλια (Apple Pay, Google Pay κ.ο.κ.), χωρίς την ανάγκη επιπλέον λογισμικού ή ειδικών συσκευών, εύκολα και γρήγορα
- $\otimes$ Είναι συμβατό με κινητά Android με NFC που υποστηρίζουν έκδοση Android 11 και νεότερες και έχουν κατασκευαστεί με έκδοση Android τουλάχιστον 8.1
- Κάθε μεμονωμένη συναλλαγή εκτελείται εκκινώντας πρώτα την εφαρμογή epay SoftPOS (Connector)

<span id="page-3-0"></span>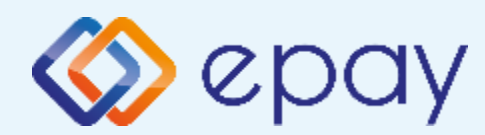

### **epay SoftPOS (Connector) Σύνοψη βημάτων διασύνδεσης**

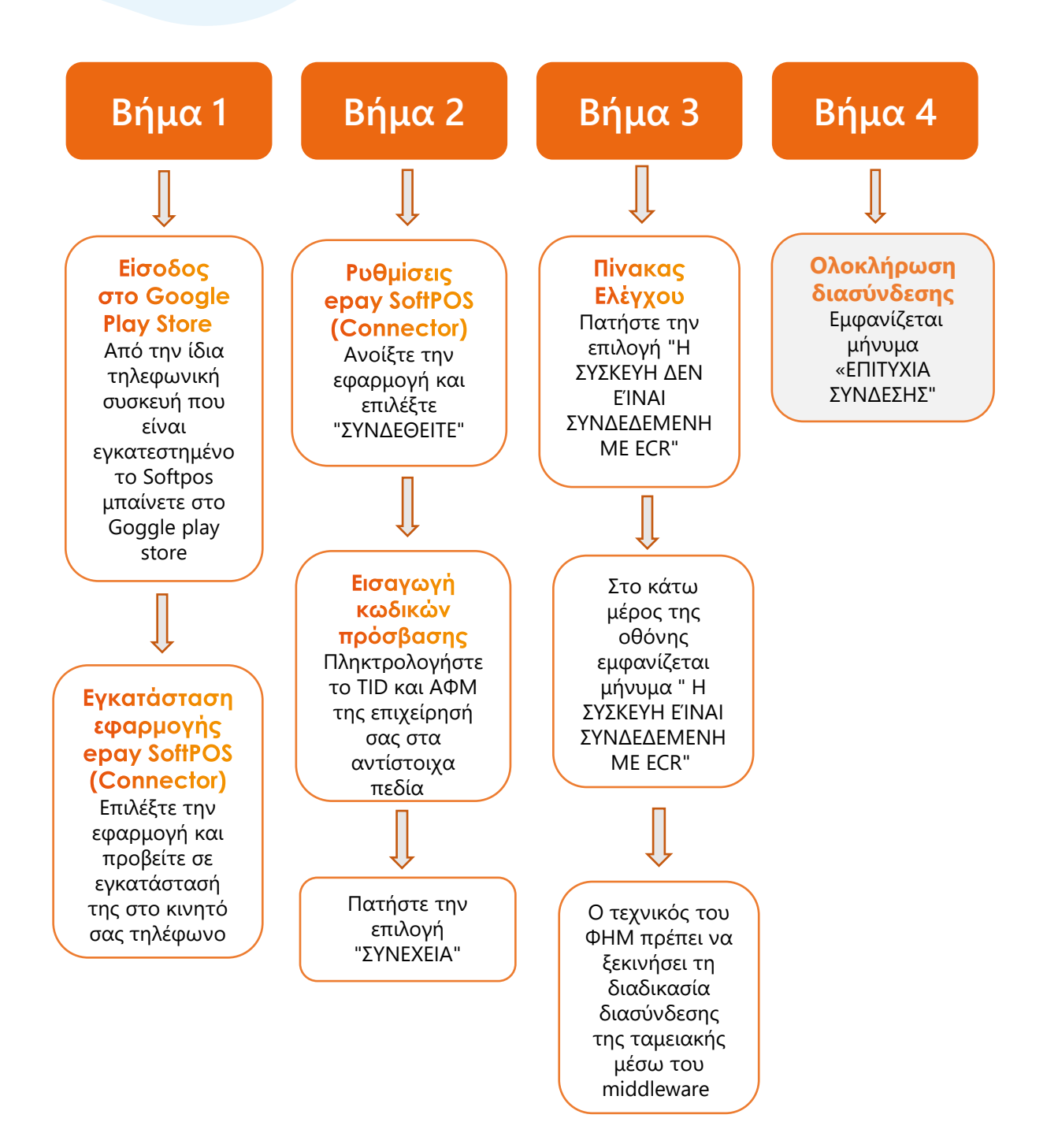

<span id="page-4-0"></span>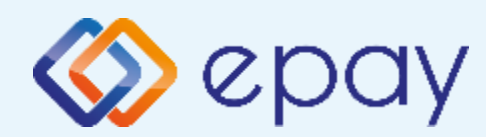

### **epay SoftPOS (Connector) στάδια διασύνδεσης**

## **Βήμα 1**

**Προσοχή!** Από την ίδια τηλεφωνική συσκευή που είναι εγκατεστημένο το SoftPOS μπαίνετε στο Google Play Store και επιλέγετε την εφαρμογή epay SoftPOS Connector.

Μετά την επιλογή της εφαρμογής προχωράτε σε εγκατάστασή της στο κινητό σας τηλέφωνο.

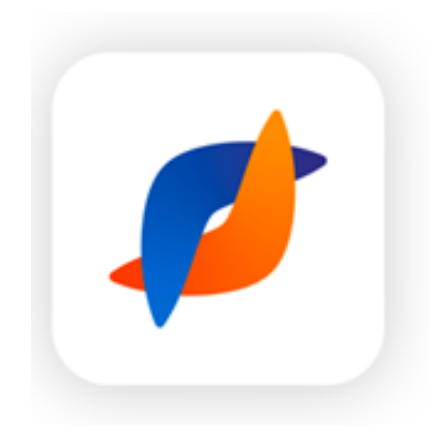

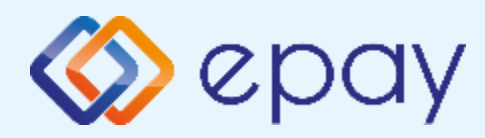

## **epay SoftPOS (Connector) στάδια διασύνδεσης**

**Βήμα 2**

Ανοίξτε την εφαρμογή και επιλέξτε "**ΣΥΝΔΕΘΕΙΤΕ**"

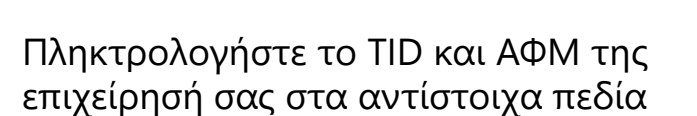

Σημ.: Ο κωδικός TID εμφανίζεται επιλέγοντας το εικονίδιο ''**Ρυθμίσεις**'' στην εφαρμογή epay soft pos στο κινητό σας τηλέφωνο.

Μαρκάρετε την επιλογή **"Αποθήκευση παραμέτρων σύνδεσης"** ώστε να αποθηκευτούν τα κριτήρια εισόδου για μελλοντική χρήση και ευκολία σύνδεσης

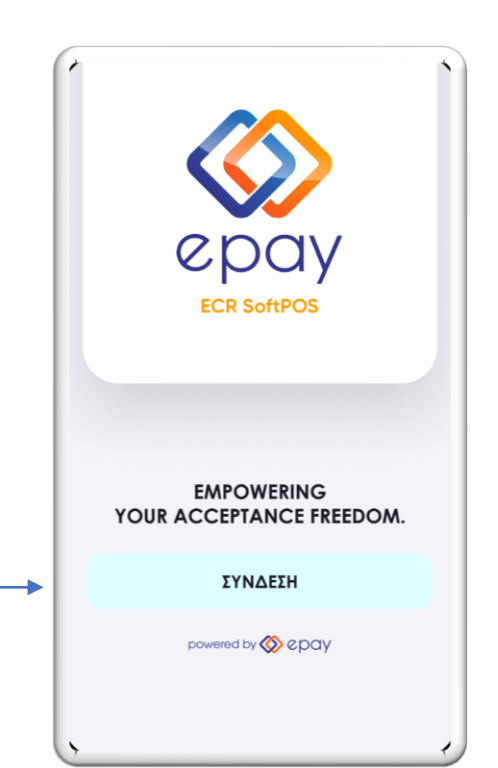

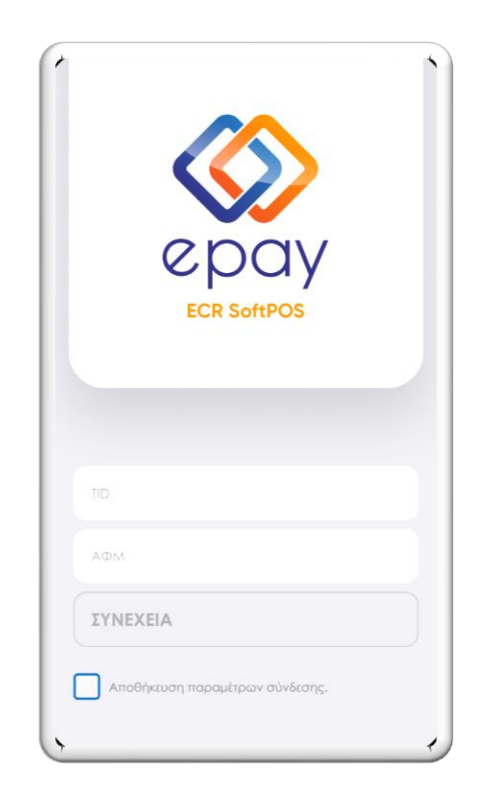

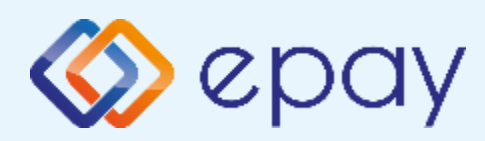

### **epay SoftPOS (Connector) στάδια διασύνδεσης**

## **Βήμα 3**

Πατήστε την επιλογή "**Η ΣΥΣΚΕΥΗ ΔΕΝ ΕΙΝΑΙ ΣΥΝΔΕΔΕΜΕΝΗ ΜΕ ECR**"

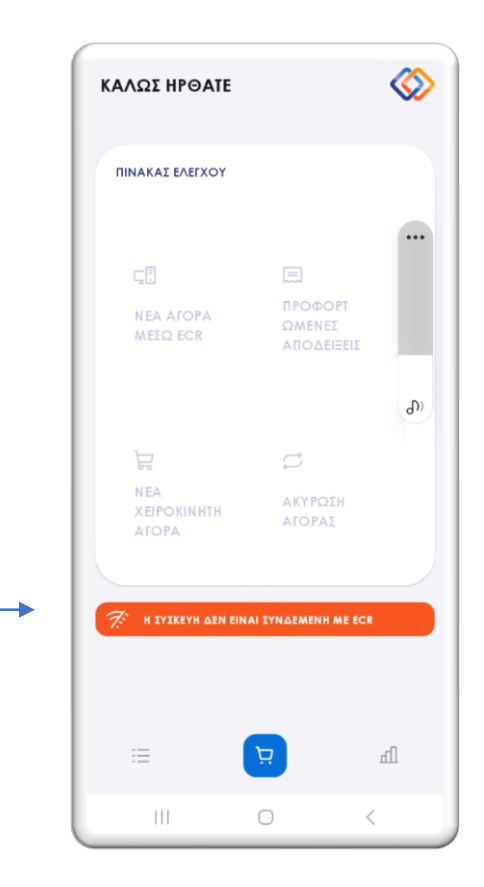

Στο κάτω μέρος της οθόνης θα εμφανιστεί το μήνυμα "**Η ΣΥΣΚΕΥΗ ΕΊΝΑΙ ΣΥΝΔΕΔΕΜΕΝΗ ΜΕ ΕCR**"

Ο τεχνικός του ΦΗΜ πρέπει να ξεκινήσει τη διαδικασία διασύνδεσης της ταμειακής μέσω του middleware

**Middleware details :** Πριν την εκκίνηση της διαδικασίας στον ΦΗΜ πρέπει μέσα από το μενού του ΦΗΜ να εισάγετε τις ακόλουθες πληροφορίες:

- Τη διεύθυνση IP του Middleware (51.138.96.24)
- Την IP port του middleware (11000)
- Το acquirer ID (103)
- Το TID του τερματικού

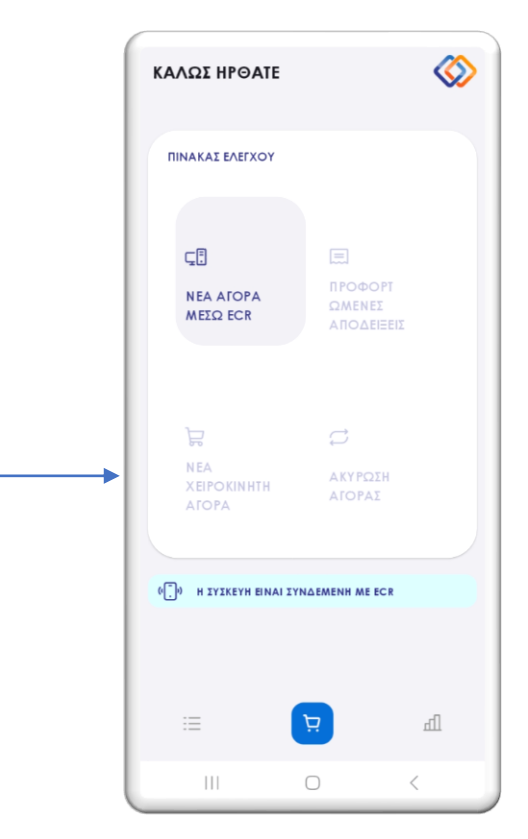

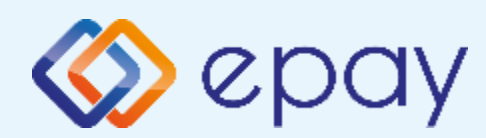

### **epay SoftPOS (Connector) Ρυθμίσεις**

## **Βήμα 4**

#### **Ολοκλήρωση διασύνδεσης**

Με την επιτυχημένη ολοκλήρωση της διαδικασίας διασύνδεσης του epay SoftPOS Connector με την ΦΗΜ το παρακάτω μήνυμα θα εμφανιστεί στην οθόνη

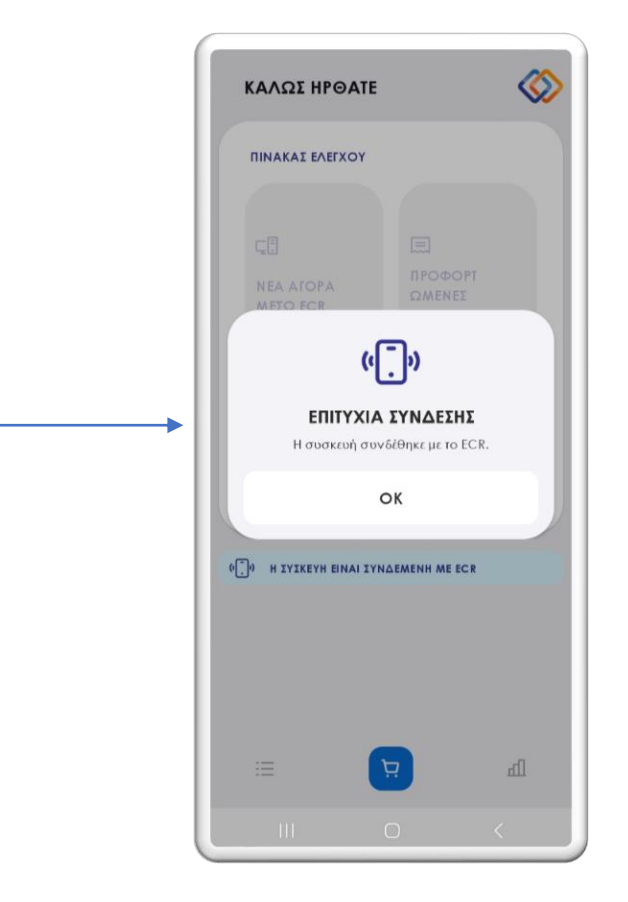

<span id="page-8-0"></span>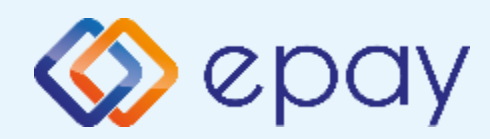

## **SoftPOS Συναλλαγή μέσω ΦΗΜ**

- Στην εφαρμογή **epay SoftPOS (Connector)** από το μενού "ΠΙΝΑΚΑΣ ΕΛΕΓΧΟΥ" πατάτε την επιλογή "**Η ΣΥΣΚΕΥΗ ΔΕΝ ΕΙΝΑΙ ΣΥΝΔΕΔΕΜΕΝΗ ΜΕ ECR**"
- Μόλις εμφανιστεί η ένδειξη "**Η ΣΥΣΚΕΥΗ ΕΙΝΑΙ ΣΥΝΔΕΔΕΜΕΝΗ ΜΕ ECR**" πληκτρολογείστε το ποσό της συναλλαγής στην ταμειακή μηχανή
- Πατήστε στο κουμπί "**ΝΕΑ ΑΓΟΡΑ ΜΕΣΩ ΕCR"** που αναβοσβήνει
- Η εφαρμογή **epay SoftPOS (Connector)** σας ανακατευθύνει αυτόματα στο μενού του epay softPOS ωστε ο πελάτης να κανει χρήση της κάρτας του για να ολοκληρωθεί η συναλλαγή.

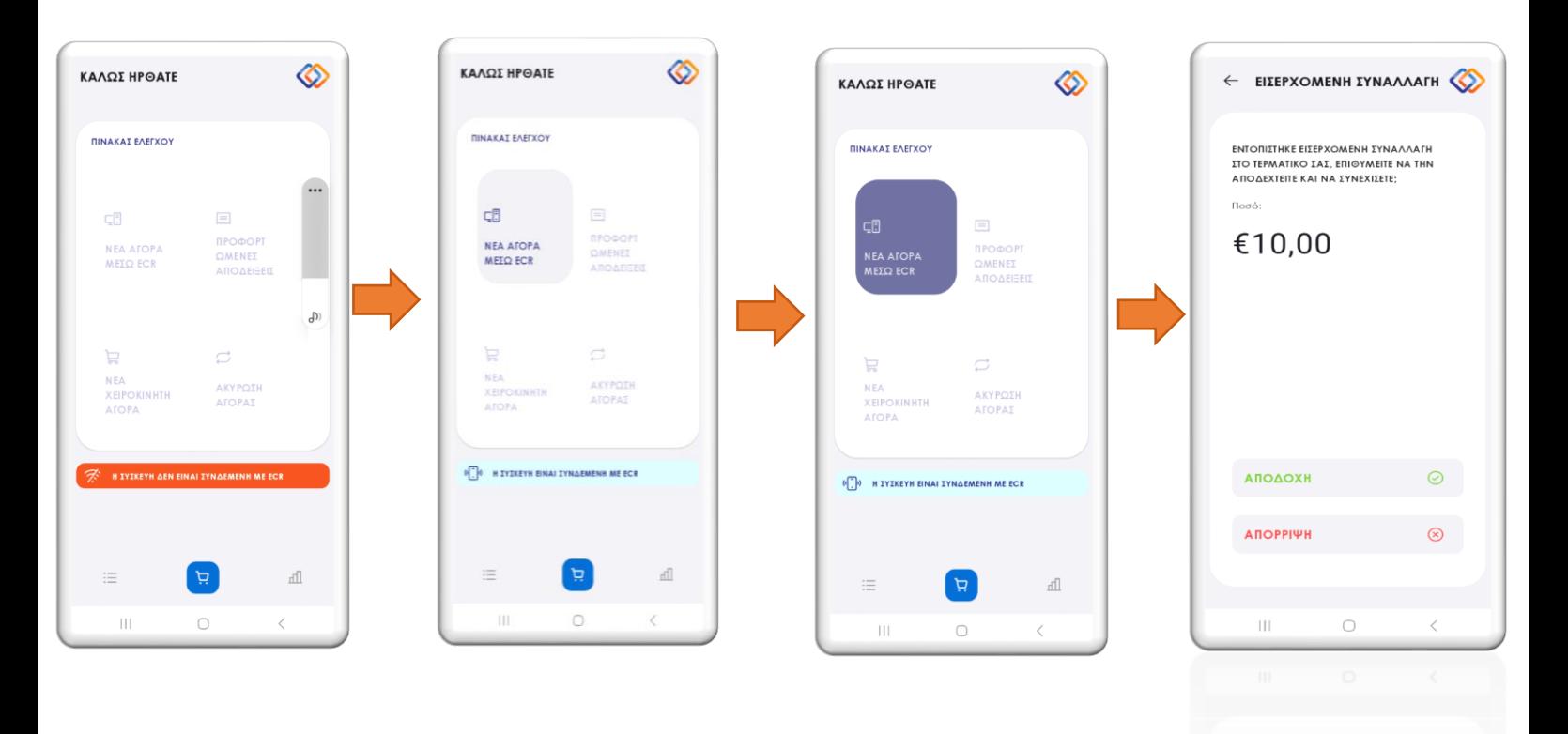

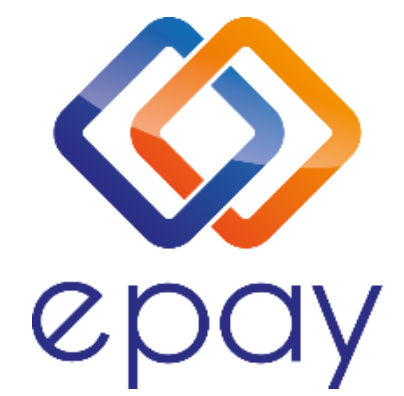

#### **Euronet Merchant Services Ίδρυμα Πληρωμών Μονοπρόσωπη Α.Ε. Σαχτούρη 1 & Λεωφόρος Ποσειδώνος, 176 74 Καλλιθέα, Αθήνα Αδειοδοτημένο Ίδρυμα Πληρωμών από την Τράπεζα της Ελλάδος, βάσει του ν. 4537/2018**

#### **Τηλεφωνικό κέντρο εξυπηρέτησης & τεχνικής υποστήριξης επιχειρήσεων της epay 24/7**

#### **+30 210 38 98 954**

Euronet Merchant Services Greece 10